#### **CL3-E-1-0F, CL3-E-2-0F**

# *VNanotec®* Kurzanleitung **Version** 1.0.1 Original: de Nanotec Electronic GmbH & Co. KG Tel. +49 89 900 686-0 Kapellenstraße 6 Fax +49 89 900 686-50 85622 Feldkirchen, Deutschland info@nanotec.de

#### **Einleitung**

Die CL3-E ist eine Steuerung für den Open Loop- oder Closed Loop-Betrieb von Schrittmotoren und den Closed Loop-Betrieb von BLDC- Motoren.

Dieses Dokument beschreibt die Montage und Inbetriebnahme der Steuerung. Die ausführliche Dokumentation zum Produkt finden Sie auf der Nanotec-Homepage **[www.nanotec.de](http://www.nanotec.de)**. Diese Kurzanleitung ersetzt nicht das technische Handbuch des Produkts.

#### **Urheberrecht**

Copyright © 2013 – 2018 Nanotec® Electronic GmbH & Co. KG. Alle Rechte vorbehalten.

## $\epsilon$

#### **Bestimmungsgemäßer Gebrauch**

Die CL3-E Steuerung dient der Steuerung von Schritt- und BLDC-Motoren und ist für den Einsatz unter den freigegebenen **[Umgebungsbedingungen](#page-0-0)** konzipiert.

Ein anderer Gebrauch gilt als nicht bestimmungsgemäß.

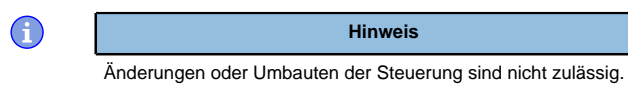

#### **Gewährleistung und Haftungsausschluss**

Nanotec produziert Komponententeile, die ihren Einsatz in vielfältigen Industrieanwendungen finden. Die Auswahl und Anwendung von Nanotec-Produkten liegt im Verantwortungsbereich des Anlagenkonstrukteurs bzw. Endnutzers. Nanotec übernimmt keinerlei Verantwortung für die Integration der Produkte in das Endsystem.

Unter keinen Umständen darf ein Nanotec-Produkt als Sicherheitssteuerung in ein Produkt oder eine Konstruktion integriert werden. Alle Produkte, in denen ein von Nanotec hergestelltes Komponententeil enthalten ist, müssen bei der Übergabe an den Endnutzer entsprechende Warnhinweise und Anweisungen für eine sichere Verwendung und einen sicheren Betrieb aufweisen. Alle von Nanotec bereitgestellten Warnhinweise müssen unmittelbar an den Endnutzer weitergegeben werden.

Es gelten unsere Allgemeinen Geschäftsbedingungen: **[de.nanotec.com/](https://de.nanotec.com/service/agb/) [service/agb/](https://de.nanotec.com/service/agb/)**.

#### **Fachkräfte**

Nur Fachkräfte dürfen das Gerät installieren, programmieren und in Betrieb nehmen:

- Personen, die eine entsprechende Ausbildung und Erfahrung im Umgang mit Motoren und deren Steuerung haben.
- Personen, die den Inhalt dieses technischen Handbuchs kennen und verstehen.
- Personen, die die geltenden Vorschriften kennen.

Liegt ein Fehler vor, schaltet die LED auf Rot um und signalisiert eine **Fehlernummer** 

## **Blinktakt Fehler Allgemein**

- **Spannung** 3 Temperatur 4 Überstrom Regler
- Watchdog-Reset

 $\bigcirc$ 

#### **EU-Richtlinien zur Produktsicherheit**

Folgende EU-Richtlinien wurden beachtet:

• RoHS-Richtlinie (2011/65/EU, 2015/863/EU )

#### **Mitgeltende Vorschriften**

Neben diesem technischen Handbuch sind folgende Vorschriften zu beachten:

- Unfallverhütungsvorschriften
- örtliche Vorschriften zur Arbeitssicherheit

#### **Sicherheits- und Warnhinweise**

O

 $\bigoplus$ 

O

**Hinweis**

- Beschädigung der Steuerung.
- Ein Wechsel der Verdrahtung im Betrieb kann die Steuerung beschädigen.

• Ändern Sie die Verdrahtung nur im spannungsfreien Zustand und warten Sie nach dem Abschalten, bis sich die Kondensatoren entladen haben.

**Hinweis**

- Störung der Steuerung durch Erregerspannung des Motors.
- Während des Betriebs können Spannungsspitzen die Steuerung beschädigen.

• Verbauen Sie geeignete Schaltungen (z. B. Stützkondensator), die Spannungsspitzen abbauen.

#### **Hinweis**

## • Ein Verpolungsschutz ist nicht gegeben.

- Bei Verpolung entsteht ein Kurzschluss zwischen Versorgungsspannung und GND (Masse) über die Leistungsdiode.
- Installieren Sie eine Leitungsschutzeinrichtung (Sicherung) in der Zuleitung.

**Hinweis**

#### $\left( \begin{matrix} 1 \\ 1 \end{matrix} \right)$

- Das Gerät enthält Bauteile, die empfindlich gegen elektrostatische Entladung sind.
- Unsachgemäßer Umgang kann das Gerät beschädigen. • Beachten Sie die Grundprinzipien des ESD-Schutzes beim
- Umgang mit dem Gerät.

#### **Technische Daten und Anschlussbelegung**

#### <span id="page-0-0"></span>**Umgebungsbedingungen**

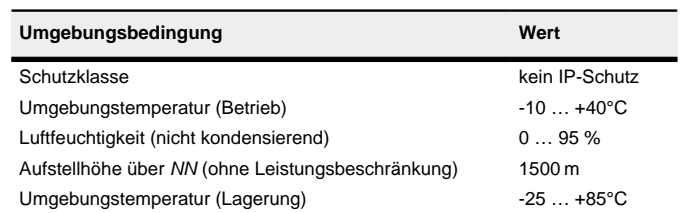

#### **Maßzeichnung**

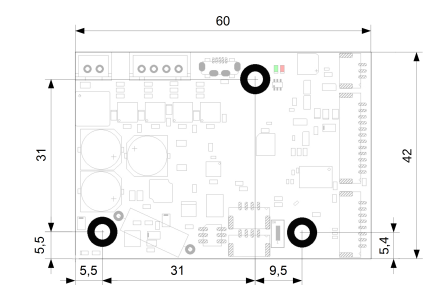

#### **Übertemperaturschutz**

Ab einer Temperatur von ca. 75 °C auf der Leistungsplatine wird das Leistungsteil der Steuerung abgeschaltet und das Fehlerbit gesetzt. Nach Abkühlung und dem Bestätigen des Fehlers funktioniert die Steuerung wieder normal.

#### **LED-Signalisierung**

#### **Betriebs-LED**

#### **Normaler Betrieb**

Im normalen Betrieb blinkt die grüne Betriebs-LED L1 einmal in der Sekunde sehr kurz auf.

1<br>
Weiterführende Informationen finden Sie im Dokument *Plug & Drive Studio:*<br>
Weiterführende Informationen finden Sie im Dokument *Plug & Drive Studio:* X8 Die Software Plug & Drive Studio bietet Ihnen eine Möglichkeit, die Konfiguration vorzunehmen und die Steuerung an den angeschlossenen Motor anzupassen. Quick Start Guide auf **[www.nanotec.de](http://www.nanotec.de)**.

#### **Fehlerfall**

Folgende Tabelle zeigt die Bedeutung der Fehlernummern.

# **Hinweis**

Für jeden aufgetretenen Fehler wird im Objekt **1003**h ein genauerer Fehlercode hinterlegt.

#### **Elektrische Eigenschaften und technische Daten**

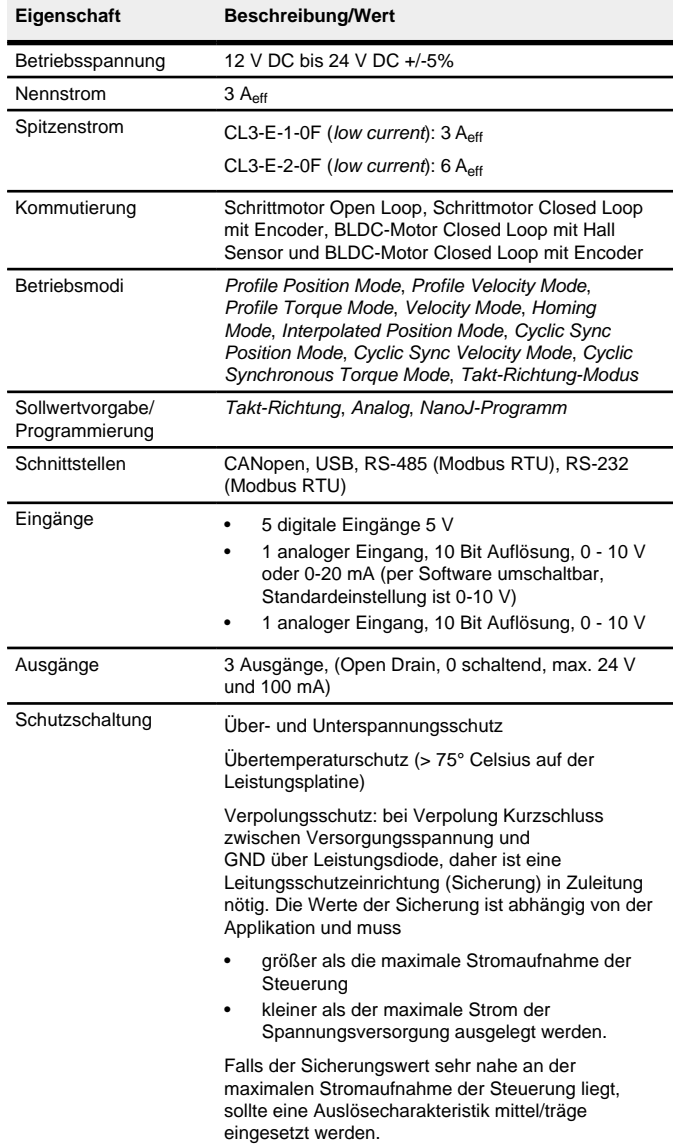

#### **Anschlüsse**

#### Pin 1 ist mit einem Stern "\*" markiert.

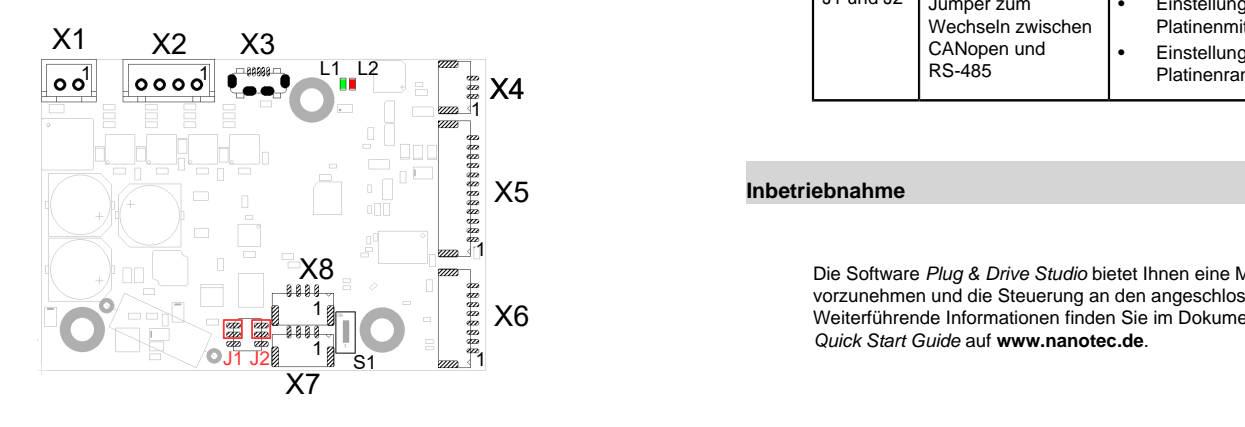

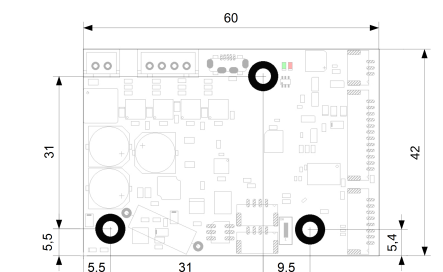

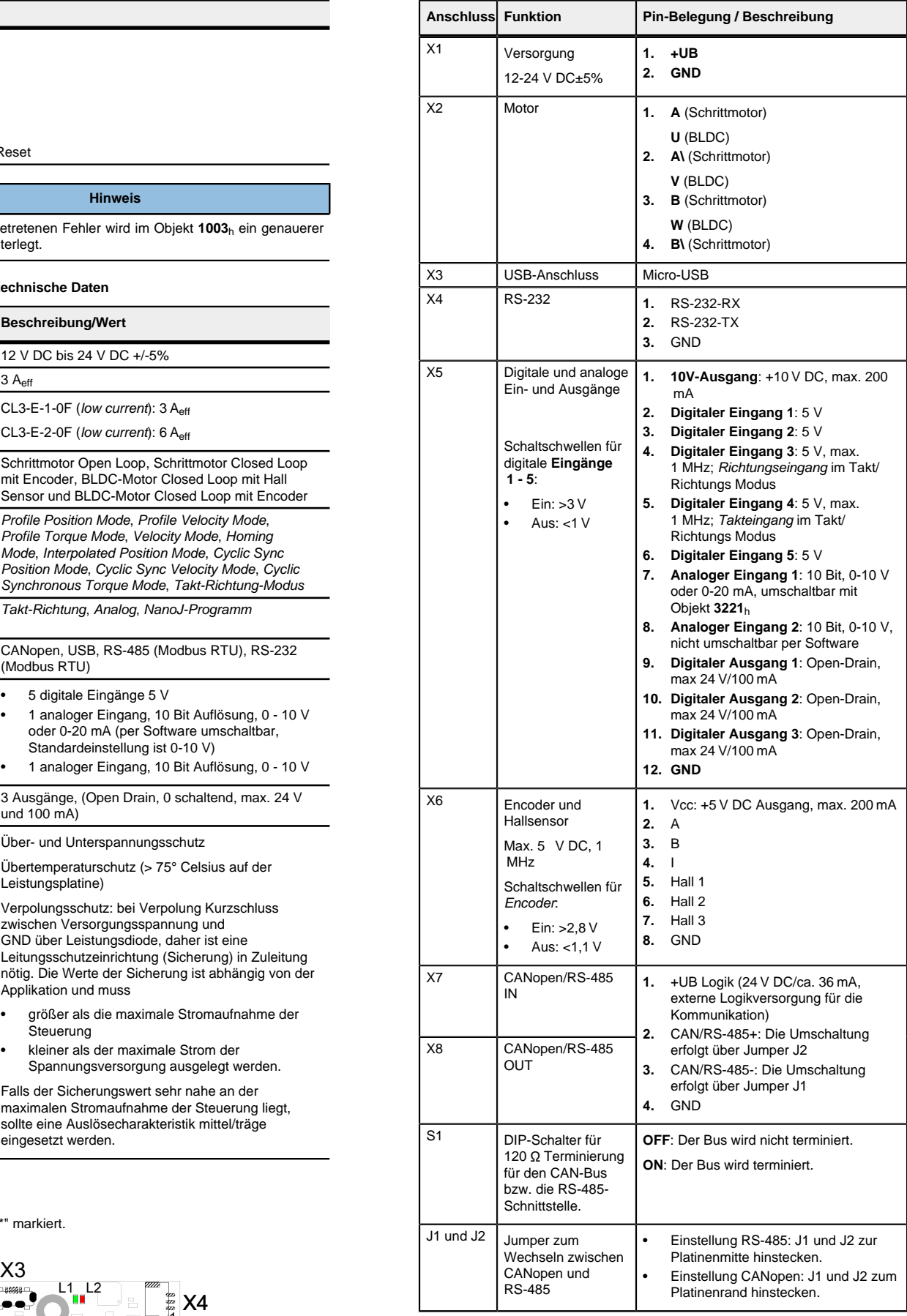

## X5 **Inbetriebnahme**

#### Beachten Sie folgenden Hinweis:

- EMV: Stromführende Leitungen insbesondere um Versorgungs- und Motorenleitungen – erzeugen elektromagnetische Wechselfelder.
- Diese können den Motor und andere Geräte stören. Nanotec empfiehlt folgende Maßnahmen:
- Geschirmte Leitungen verwenden und den Leitungsschirm beidseitig auf kurzem Weg erden.
- Kabel mit paarweise verdrillten Adern verwenden.
- Stromversorgungs- und Motorleitungen so kurz wie möglich
- halten.
- Motorgehäuse großflächig auf kurzem Weg erden.
- Versorgungs-, Motor- und Steuerleitungen räumlich getrennt verlegen

#### **Hinweis**

#### **Konfiguration über USB**

#### **Allgemeines**

Es gibt folgende Möglichkeiten, die Steuerung über USB zu konfigurieren:

#### **Konfigurationsdatei**

Diese Datei lässt sich mittels dem USB-Anschluss auf die Steuerung speichern. Lesen Sie dazu die Kapitel **[USB Anschluss](#page-1-0)** und **[Konfigurationsdatei](#page-1-1)**.

#### **NanoJ-Programm**

Es werden drei Dateien angezeigt, die Konfigurationsdatei (cfg.txt), das NanoJ-Programm (vmmcode.usr) und die Informationsdatei (info.bin), wo die Seriennummer und Firmware-Version des Produkts zu finden sind.

Dieses Programm lässt sich mit NanoJ programmieren, kompilieren und anschließend über USB auf die Steuerung übertragen. NanoJ ist in der Software Plug & Drive Studio integriert. Weiterführende Informationen finden Sie im Dokument Plug & Drive Studio: Quick Start Guide auf **[www.nanotec.de](http://www.nanotec.de)**.

Die Konfigurationsdatei cfg.txt dient dazu. Werte für das Objektverzeichnis beim Start auf einen bestimmten Wert vorzubelegen. Diese Datei ist in einer speziellen Syntax gehalten, um den Zugriff auf die Objekte des Objektverzeichnisses möglichst einfach zu gestalten. Die Steuerung wertet alle Zuweisungen in der Datei von oben nach unten aus.

Nach dem Anschließen an eine Spannungsversorgung liest die Steuerung die Konfiguration in folgender Reihenfolge aus:

- **1.** Die Konfigurationsdatei wird ausgelesen und verarbeitet.
- **2.** Das NanoJ-Programm wird gestartet.

#### <span id="page-1-0"></span>**USB-Anschluss**

Wird die Steuerung über ein USB-Kabel mit einem PC verbunden, verhält sich die Steuerung wie ein Wechseldatenträger. Es werden keine weiteren Treiber benötigt.

Nachdem Sie Änderungen an der Datei vorgenommen haben, gehen Sie wie folgt vor, um die Änderungen wirksam werden zu lassen

- **1.** Speichern Sie die Datei, falls nicht schon geschehen.
- **2.** Trennen Sie das USB-Kabel von der Steuerung.
- **3.** Trennen Sie die Spannungsversorgung der Steuerung für ca. 1 Sekunde, bis die Betriebs-LED aufhört zu blinken.

Zeilen, welche mit einem Semikolon beginnen, werden von der Steuerung ignoriert

#### **Zuweisungen**

Sie können somit die Konfigurationsdatei oder das NanoJ-Programm auf die Steuerung speichern. Die Spannungsversorgung der Steuerung muss beim USB-Betrieb ebenfalls angeschlossen sein.

#### <span id="page-1-1"></span>**Konfigurationsdatei**

#### **Allgemeines**

Setzen des Objekts 2057<sub>h</sub>:00 auf den Wert "512" und des Objekts 2058h auf den Wert "4" (Schrittmodus Viertelschritt im Takt-Richtungs-Modus):

#### **Lesen und Schreiben der Datei**

So erhalten Sie Zugriff auf die Datei:

Das Statusword (6041<sub>b</sub>) wurde ausgelesen, Sie erhalten diese Antwort: 4B 41 60 00 XX XX 00 00.

- **1.** Schließen Sie die Spannungsversorgung an und schalten Sie die Spannungsversorgung ein.
- **2.** Verbinden Sie die Steuerung mit Ihrem PC über das USB-Kabel.
- **3.** Nachdem der PC das Gerät als Wechseldatenträger erkannt hat, navigieren Sie im Explorer das Verzeichnis der Steuerung an. Dort ist die Datei cfg.txt (im Falle einer PD4C heißt die Datei pd4ccfg.txt) hinterlegt.
- **4.** Öffnen Sie diese Datei mit einem einfachen Text-Editor, wie Notepad oder Vi. Benutzen Sie keine Programme, welche Textauszeichnung benutzen (LibreOffice oder dergleichen).

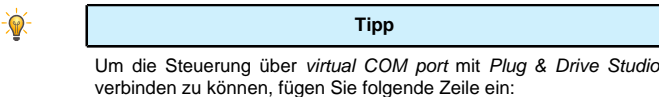

#### 2102:00=0x19000F

**4.** Verbinden Sie die Spannungsversorgung wieder. Mit diesem Start der Steuerung werden die neuen Werte der Konfigurationsdatei ausgelesen und wirksam.

#### **Aufbau der Konfigurationsdatei**

#### Kommentare

Werte im Objektverzeichnis lassen sich mit folgender Syntax setzen:

<Index>:<Subindex>=<Wert>

#### **Beispiel**

Setzen des Objekts 2031h:00 (Nennstrom) auf den Wert "258h" (600 mA):

2031:00=0x258

Setzen des Objekts 3202h:00 auf den Wert "8" (Stromabsenkung im Stillstand in Open Loop aktivieren):

3202:00=8

Zum Ermitteln der Werte wird die Richtung des Messverfahrens reversiert und die Flankenerkennung erneut ausgewerte

2057:00=512

2058:00=4

#### **Kommunikation über CANopen aufbauen**

Der Wert 1 im Bit 12 OMS im Objekt 6041<sub>h</sub>:00<sub>h</sub> (Statusword) zeigt an, dass das Auto-Setup vollständig durchgeführt und beendet wurde. Zusätzlich kann über das Bit 10 TARG im Objekt 6041h:00h abgefragt werden, ob ein Encoder-Index gefunden wurde (= "1") oder nicht (= "0").

- **1.** Verbinden Sie den CANopen-Master mit der Steuerung über die CAN- und CAN+ Leitungen. Überprüfen Sie den Anschluss von Ihrem CAN-GND und dass der notwendige 120 Ohm Terminierungswiderstand zwischen CAN+ und CAN- vorhanden ist.
- **2.** Versorgen Sie die Steuerung mit Spannung.
- **3.** Ändern Sie ggf. die Konfigurationswerte.
- Ab Werk ist die Steuerung auf Node-ID 127, Baudrate 1 MBaud eingestellt.
- 4. Zum Testen der Schnittstelle senden Sie die Bytes 40 41 60 00 00 00 00 00 an die Steuerung.

#### **Kommunikation über Modbus aufbauen**

**1.** Verbinden Sie den Modbus-Master mit der Steuerung über die RS-485 + und RS-485- bzw. RS-232-Tx und RS232-Rx Leitungen.

Soll RS-485 verwendet werden, bringen Sie die Jumper J1 und J2 in die korrekte Position.

- **2.** Versorgen Sie die Steuerung mit Spannung.
- **3.** Ändern Sie ggf. die Konfigurationswerte.

Ab Werk ist die Steuerung ist auf Slave Address 5, Baudrate 19200 KBaud, even Parity, 1 Stop Bit eingestellt.

Folgende Einstellungen können vorgenommen werden:

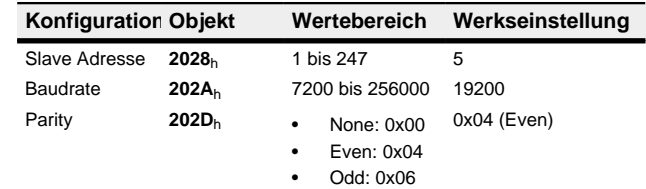

**4.** Zum Testen der Schnittstelle senden Sie die Bytes 05 65 55 8A AE an die Steuerung (eine detaillierte Beschreibung der Modbus-Funktionscodes finden Sie im Kapitel **Modbus RTU** des technischen Handbuchs der Steuerung).

Das Objektverzeichnis wird ausgelesen.

#### **Motordaten einstellen**

- Die Steuerung benötigt vor der Inbetriebnahme des Motors einige Werte aus dem Motordatenblatt.
- Polpaarzahl: Objekt **2030**h:00h (Pole pair count) Hier ist die Anzahl der Motorpolpaare einzutragen. Bei einem Schrittmotor wird die Polpaarzahl

über den Schrittwinkel berechnet, z.B. 1,8° = 50 Polpaare, 0,9° = 100 Polpaare (siehe Schrittwinkel im Motordatenblatt). Bei BLDC-Motoren ist die Polpaarzahl direkt im Motordatenblatt angegeben. • Motorstrom/Motortyp einstellen:

- Nur Schrittmotor: Objekt 2031<sub>h</sub>:00<sub>h</sub>: Nennstrom (Bipolar) in mA (siehe Motordatenblatt)
	- ‣ Objekt **2031**h:00h: Nennstrom (Bipolar) in mA (siehe Motordatenblatt)
	- ‣ Objekt **3202**h:00h (Motor Drive Submode Select): Definiert den Motortyp Schrittmotor, aktiviert die Stromabsenkung bei Stillstand des Motors: 0000008h.
	- ‣ Objekt **2037**h (Open Loop Current Reduction Value/factor) : Effektivwert angegeben, auf den der Nennstrom reduziert werden soll, wenn die Stromabsenkung im Open Loop aktiviert wird. - Nur BLDC-Motor:
	-
	- ‣ Objekt **2031**h:00h Spitzenstrom in mA (siehe Motordatenblatt)
	- ‣ Objekt **203B**h:01h Nennstrom in mA (siehe Motordatenblatt)
	- ‣ Objekt **203B**h:02h Maximale Dauer des Spitzenstroms in ms (für eine Erstinbetriebnahme wird ein Wert von 100ms empfohlen; dieser Wert ist später an die konkrete Applikation anzupassen).
	- ‣ Objekt **3202**h:00h (Motor Drive Submode Select): Definiert den Motortyp BLDC: 00000041h

#### **Auto-Setup**

Um einige Parameter im Bezug zum Motor und den angeschlossenen Sensoren (Encoder/Hallsensoren) zu ermitteln, wird ein Auto-Setup durchgeführt. Der **Closed Loop**-Betrieb setzt ein erfolgreich abgeschlossenes Auto-Setup voraus.

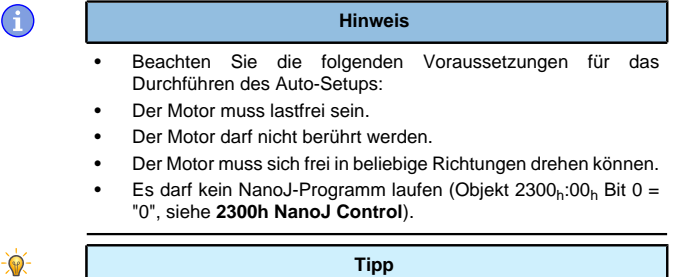

Solange sich der an der Steuerung angeschlossene Motor oder die Sensoren für die Rückführung (Encoder/Hallsensoren) nicht ändern, ist das Auto-Setup nur einmal bei der Erstinbetriebnahme durchzuführen.

#### **Durchführung**

- **1.** Zum Vorwählen des Betriebsmodus Auto-Setup tragen Sie in das Objekt 6060h:00h den Wert "-2" (="FEh") ein. Die Power state machine muss nun in den Zustand Operation enabled
- versetzt werden. **2.** Starten Sie das Auto-Setup mit Setzten von Bit 4 OMS im Objekt 6040<sub>h</sub>:00<sub>h</sub> (Controlword).

Während der Ausführung des Auto-Setups werden nacheinander folgende Tests und Messungen durchgeführt:

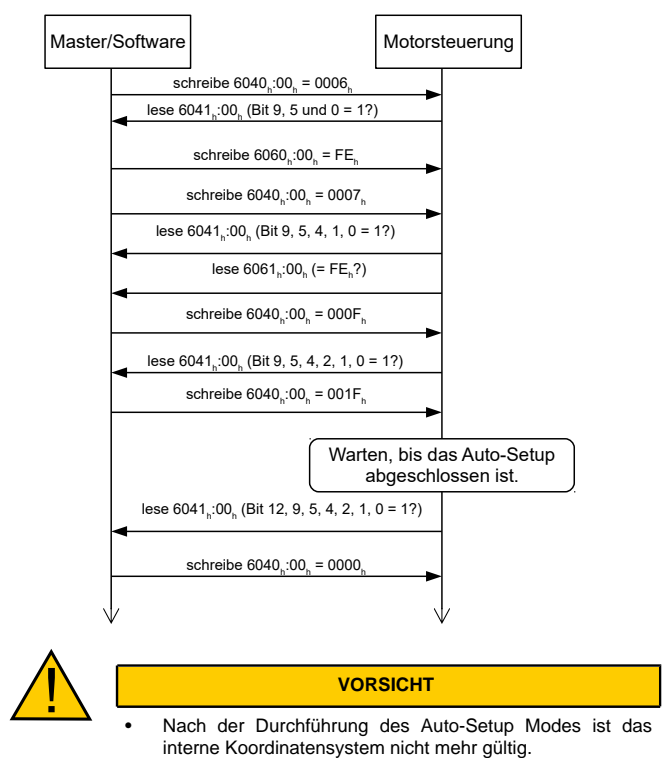

- Homing alleine genügt nicht! Wird die Steuerung nicht neu gestartet, kann es zu unvorhersehbaren Reaktionen kommen.
- Starten Sie das Gerät nach einem Auto-Setup neu!

#### **Testlauf**

Beispielhaft wird der Betriebsmodus **Velocity** angewendet.

Die Werte werden von Ihrem CANopen-Masteroder Modbus-Master an die Steuerung übertragen. Dabei sollte der Master nach jeder Übertragung über Status-Objekte der Steuerung die erfolgreiche Parametrierung überprüfen.

- **1.** Wählen Sie den Modus Velocity, indem Sie das Objekt **6060**h (Modes Of Operation) auf den Wert "2" setzen.
- **2.** Schreiben Sie die gewünschte Drehzahl in **6042**h.
- **3.** Versetzen Sie die Power state machine in den Zustand Operation enabled. Folgender Ablauf startet den Velocity Modus, der Motor dreht dabei mit 200 U/min.

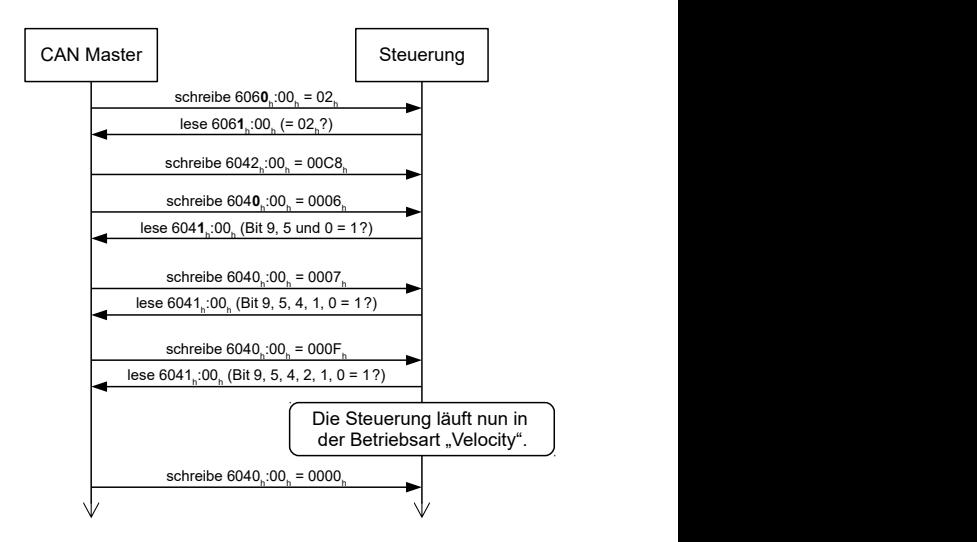

**4.** Um den Motor zu stoppen, setzen Sie das Controlword (**6040**h) auf "0".